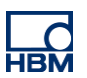

# **TECH NOTE – EtherNet/IP with SoMachine**

Version: 2018-06-04 Author: Michael Guckes Status: HBM: Public

## **Brief description**

This document is meant to be a guideline to demonstrate the use of a ClipX measurement amplifier within a Ethernet/IP network. For this example a Schneider SoMachine Station is used as PLC. There is also an explanation of how ClipX measurement values can be monitored in the SoMachine software. Basic knowledge of Ethernet/IP network and HBM amplifiers are recommended. The basic setup is shown in the figure below.

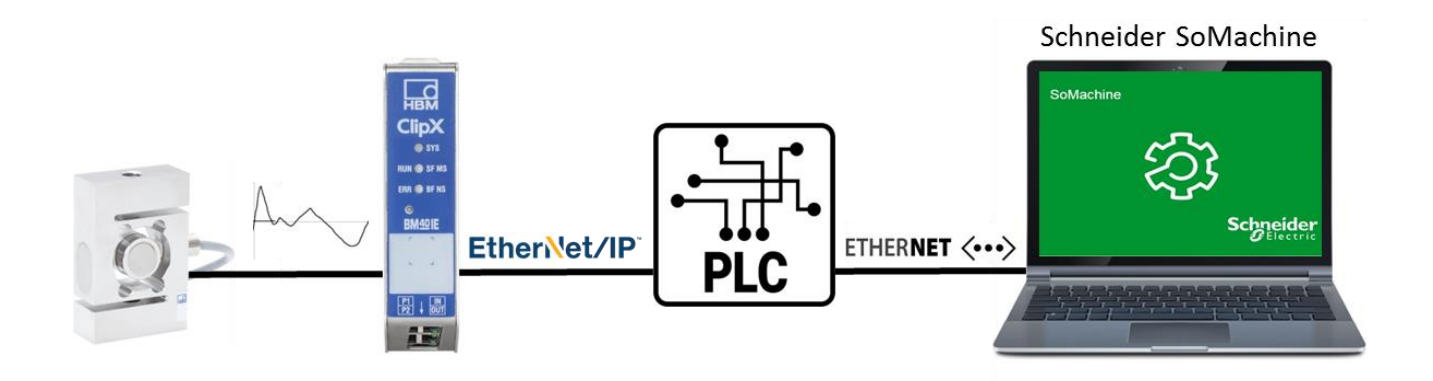

## **EtherNET/IP commissioning**

Make sure, the right Fieldbus is selected. ClipX BM40IE is able to handle EtherCAT, Ethernet/IP and Profinet. Assign a static IP address, Netmask for example 192.168.2.5 - 255.255.255.0.

Type in, the ClipX IP address into the web browser or double click on ClipX in Network. The present ClipX has the fix IP address 192.168.1.25.

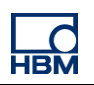

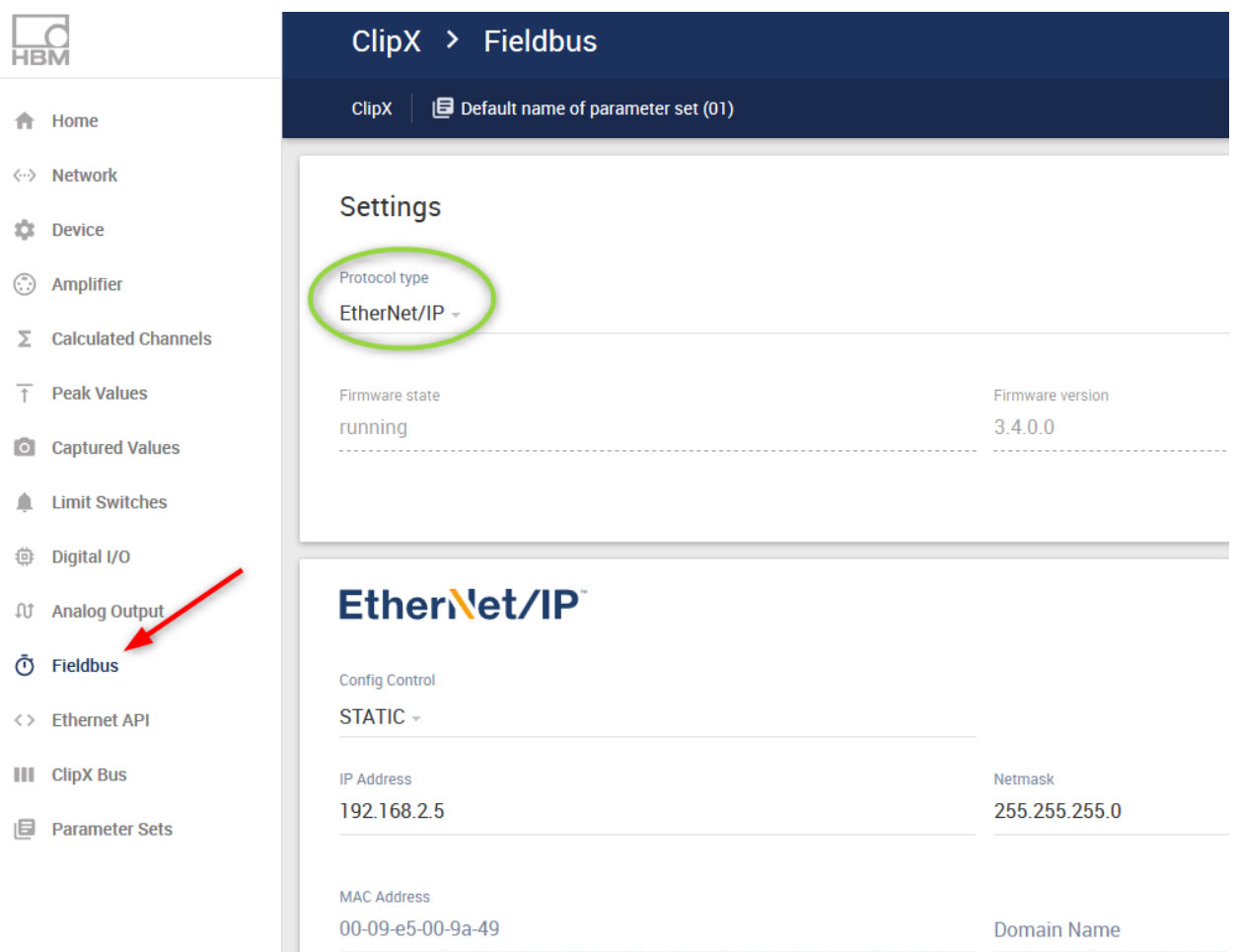

## Now we beginning with the ClipX integration. Start SoMachine4.3 from the Desktop.Connect Controller-> select.

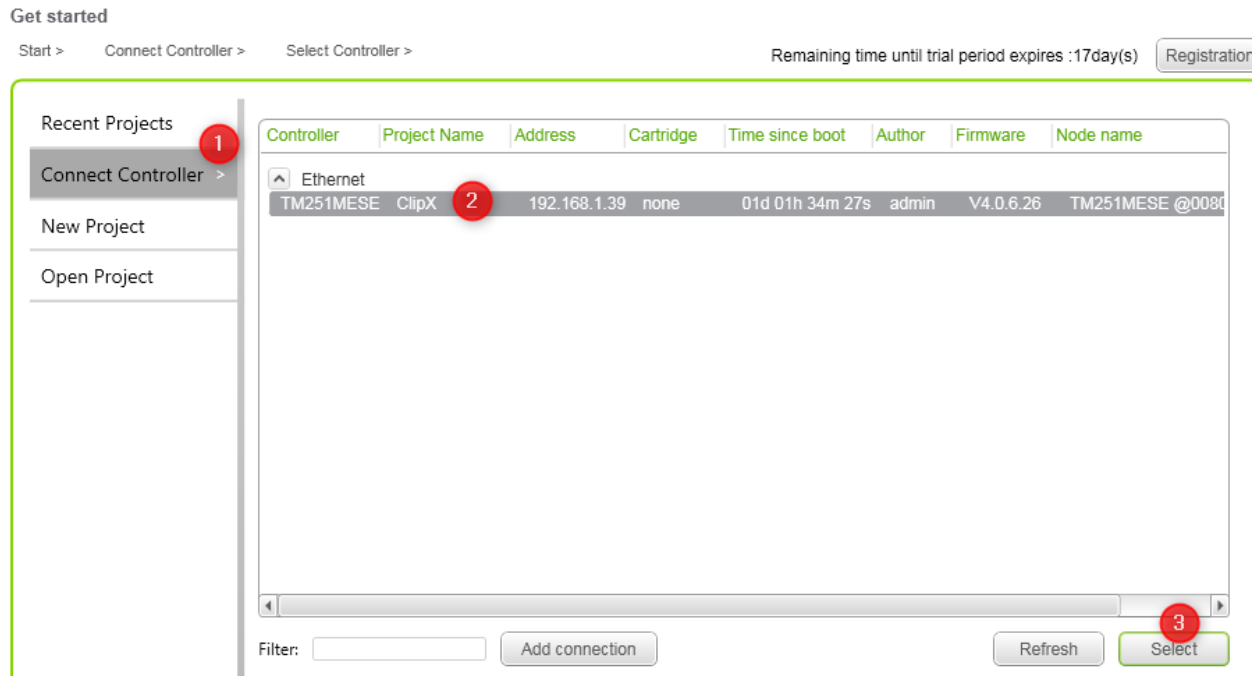

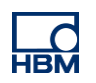

In this example the PLC has already the IP address 192.168.1.39. If you work the first time with the PLC you can address the PLC via USB cable for example. Create new project.

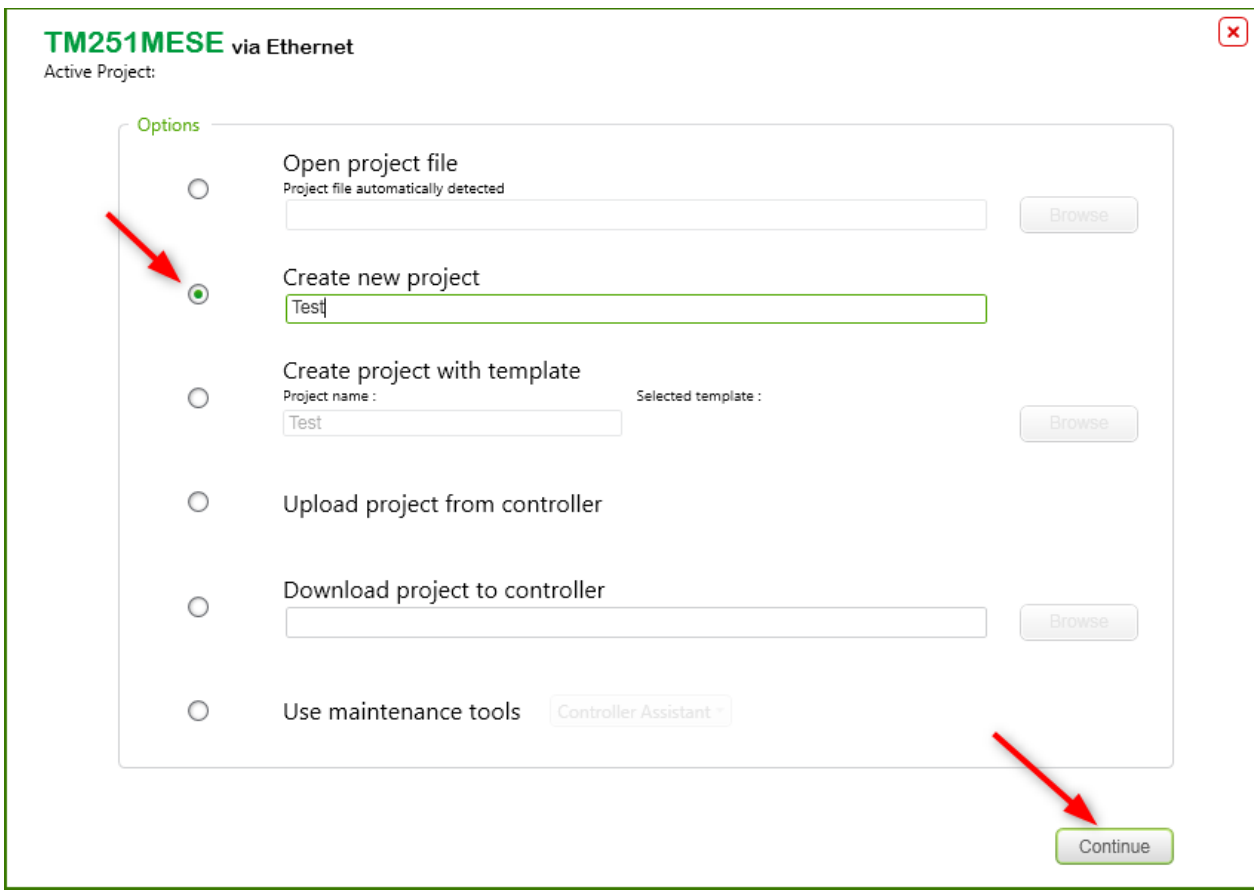

Switch to Logic Builder. If you have already PMX Codesys experiences, you will see a familiar programming environment.

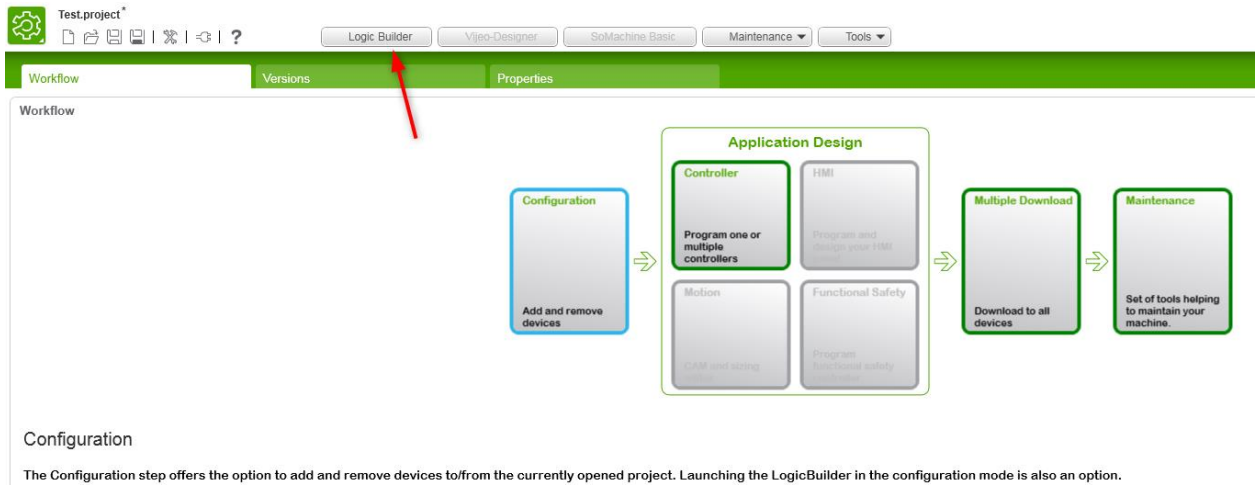

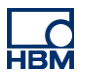

IP address configuration Ethernet1: (Ethernet communication between Laptop, SoMachine, ClipX web server and PLC)

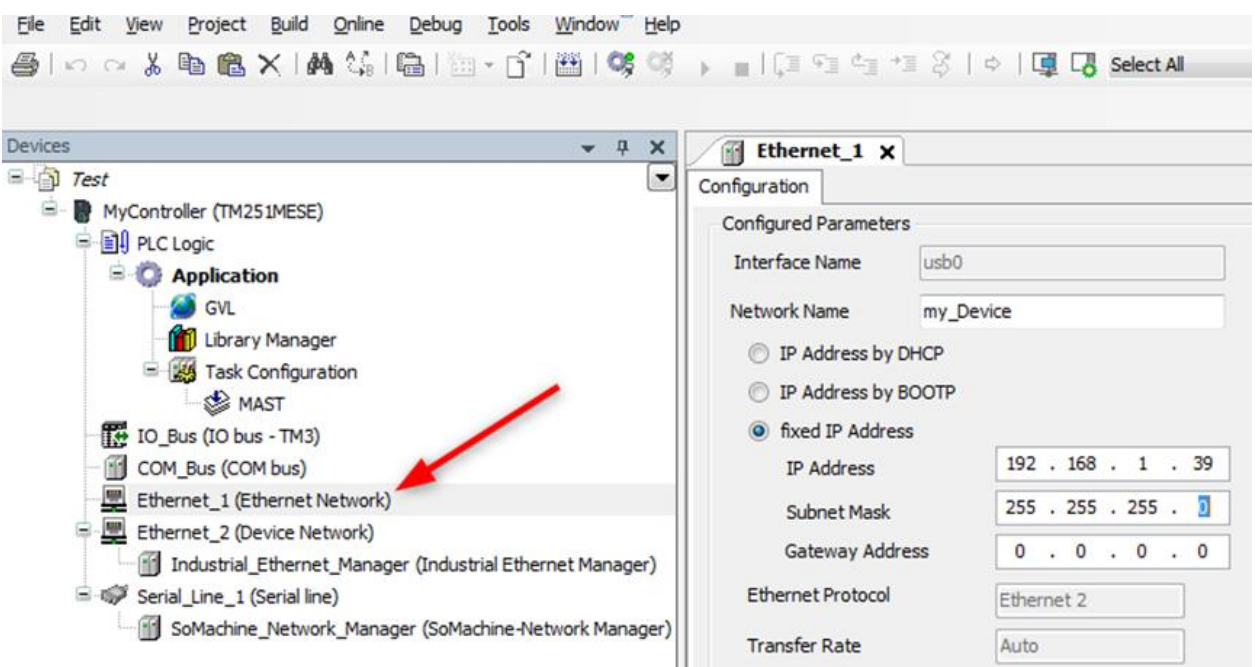

IP address configuration Ethernet2: (EtherNET/IP communication between PLC and ClipX)

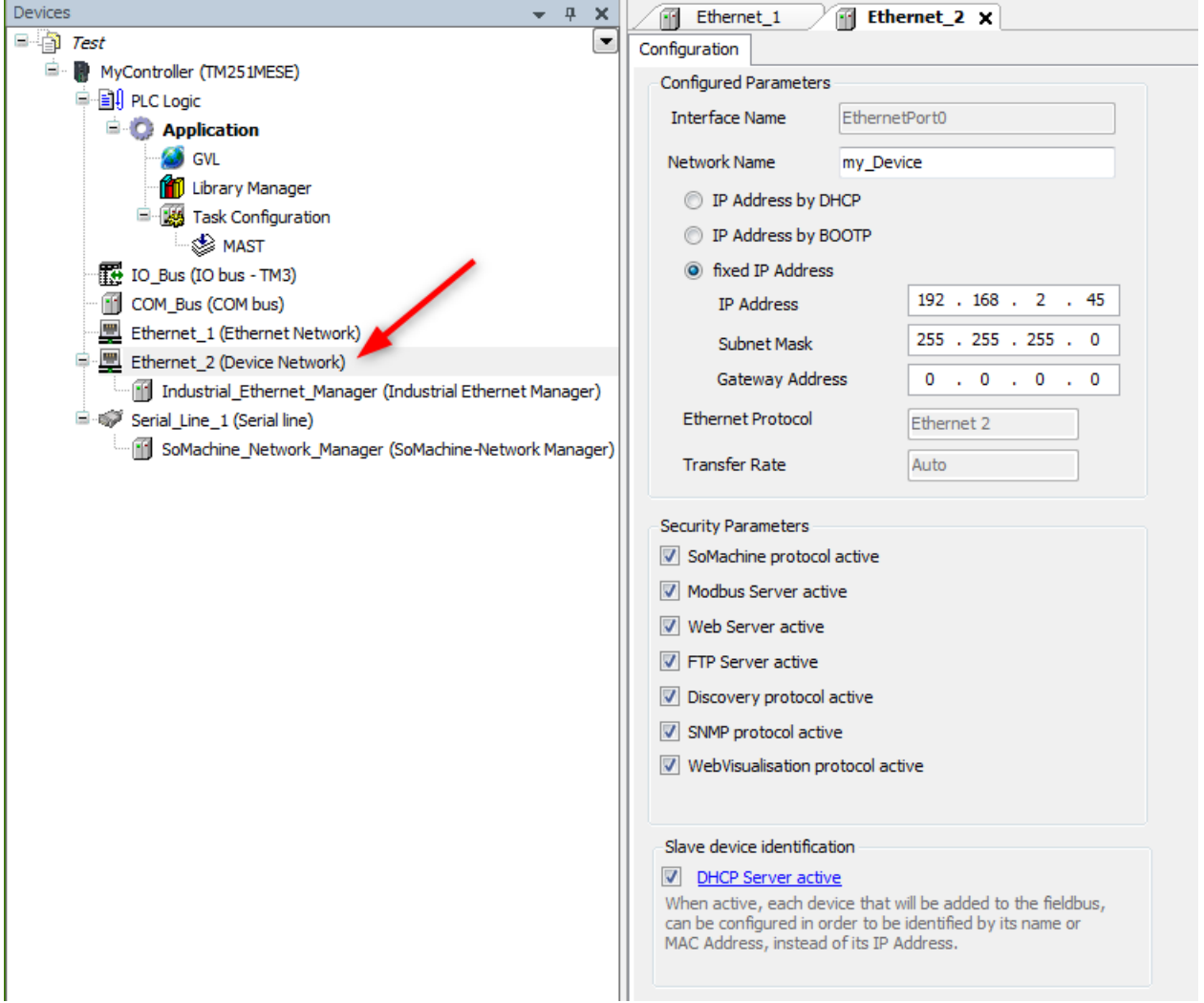

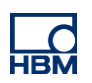

ClipX EtherNET/IP .eds file intigration. In general we need to integrate the ClipX .eds file first. It is already done, just keep in mind, if you work the next time with SoMachine.

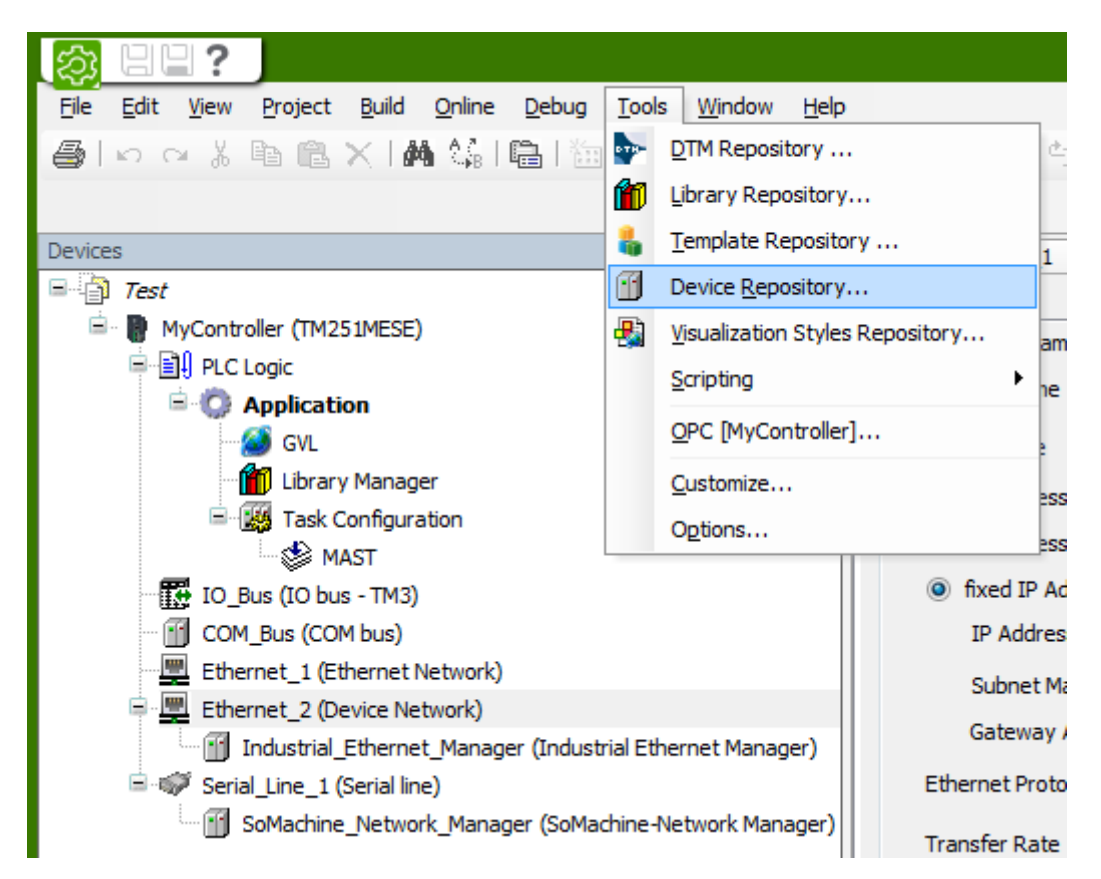

Add ClipX device. Right mouse click on Industrial Ethernet Manager. Add device.

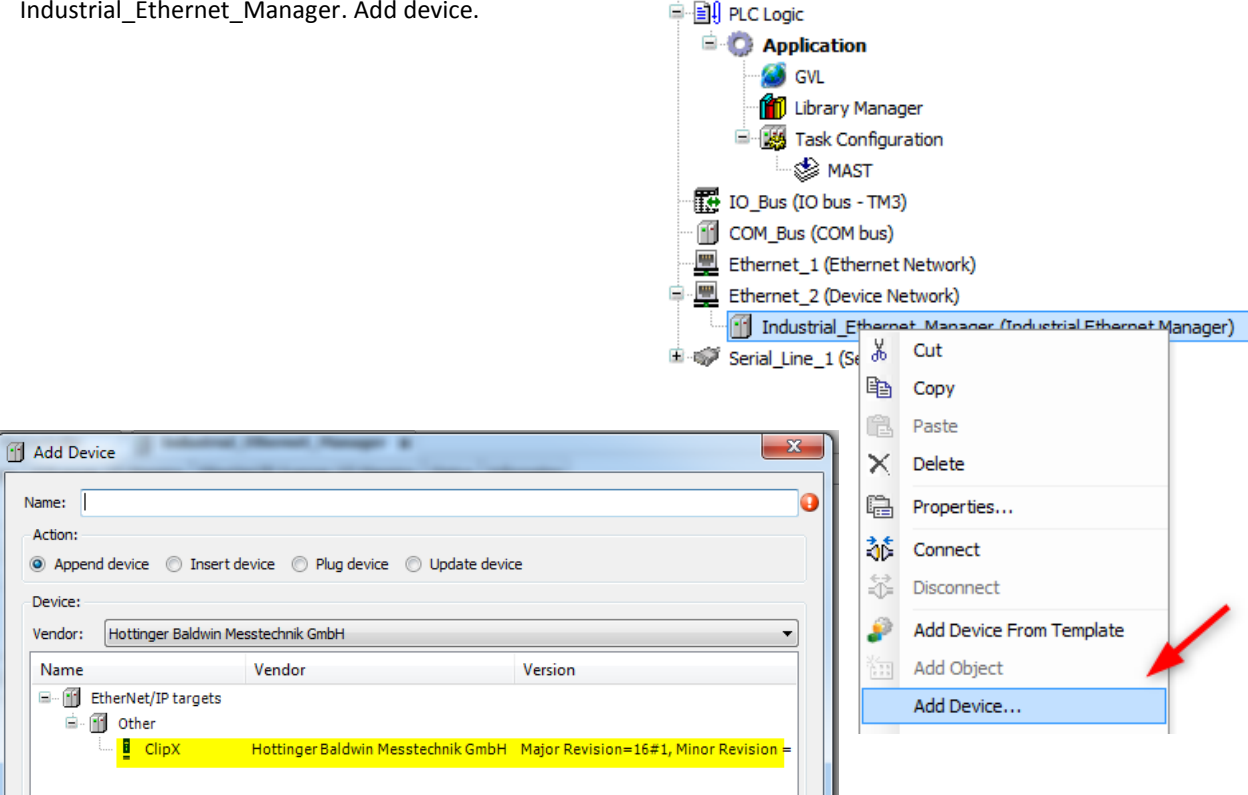

MyController (TM251MESE)

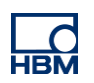

Make sure identical EtherNET/IP addresses from ClipX SoMachine Project and ClipX address assigned in Web browser.

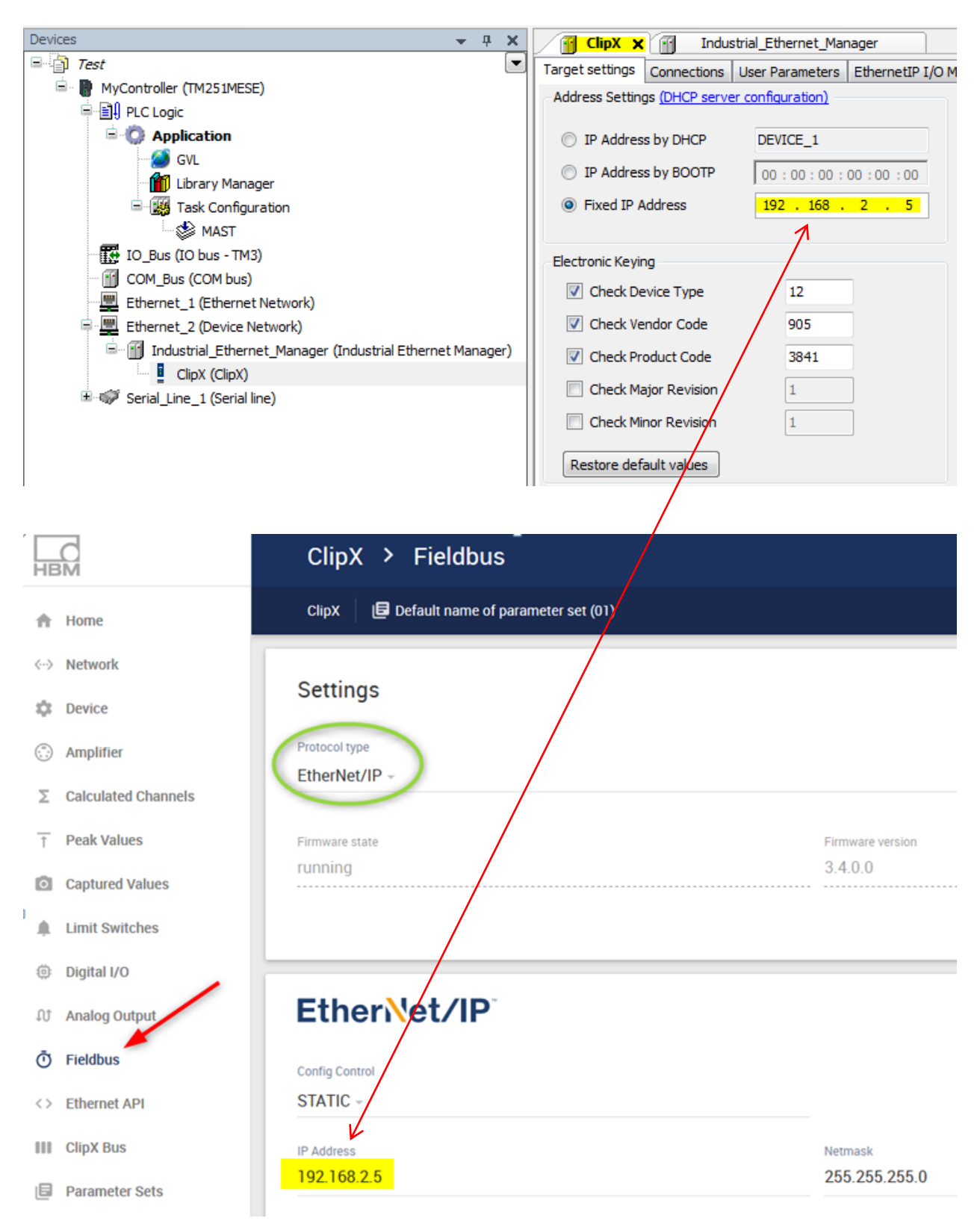

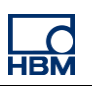

#### Add Connection.

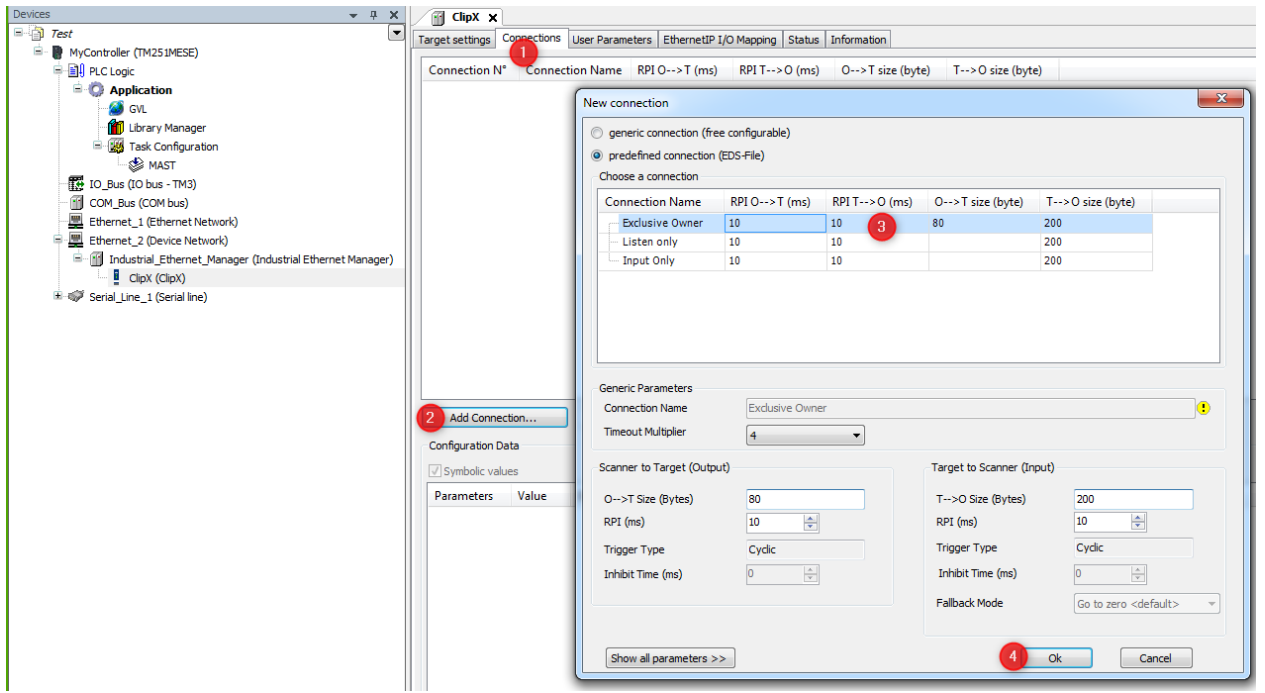

With ClipX it will be not necessary to handle the Assembly Instance Object 199. This Object defines the number of transferred channels. At the moment ClipX work with the max. possible number of channels.

Target(ClipX) **->** Scanner(PLC) = 166 bytes (assembly 100).

Scanner(PLC) **->** Target(ClipX) = 44 bytes (assembly 101).

In general it will be possible to decide from ClipX web server the number of transferred channels.

EthernetIP I/O Mapping. SoMachine mapped all inputs and outputs as Word (2 Bytes). ClipX format for measured values is Real(4 Byte). We need a small program for it.

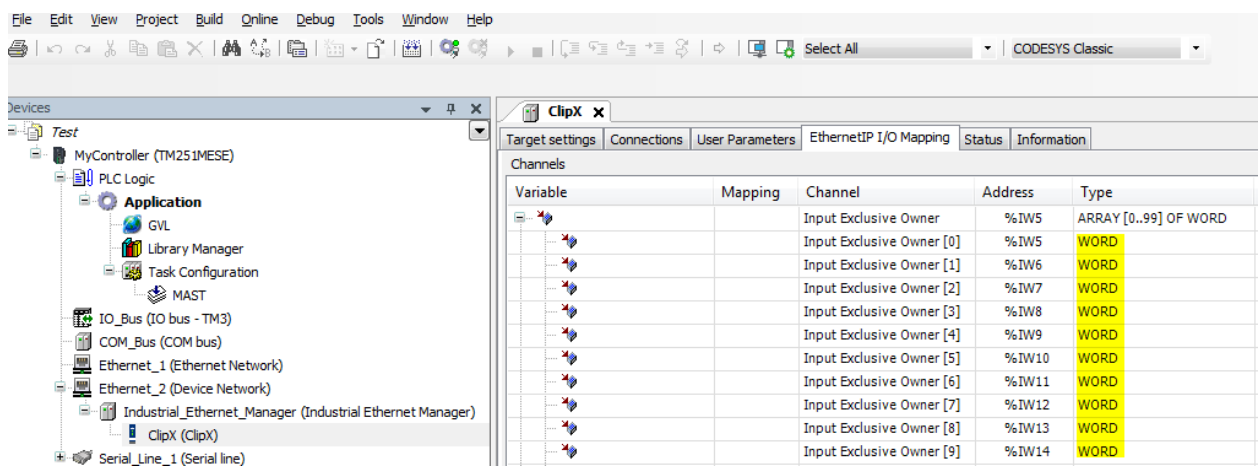

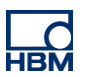

Add POU(Programm Organization Unit) with right mouse click on Application.

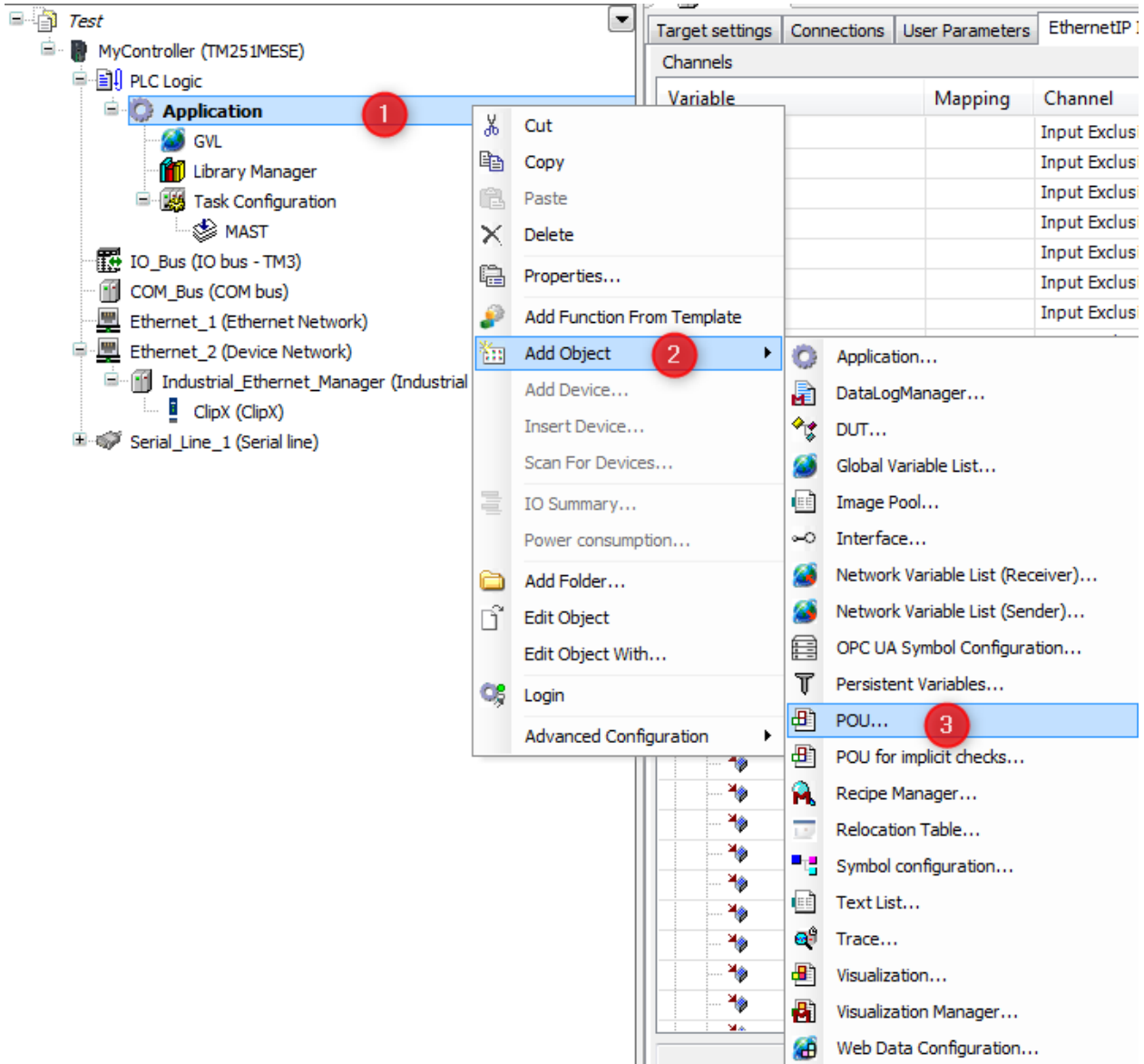

## Open the field for variable declaration.

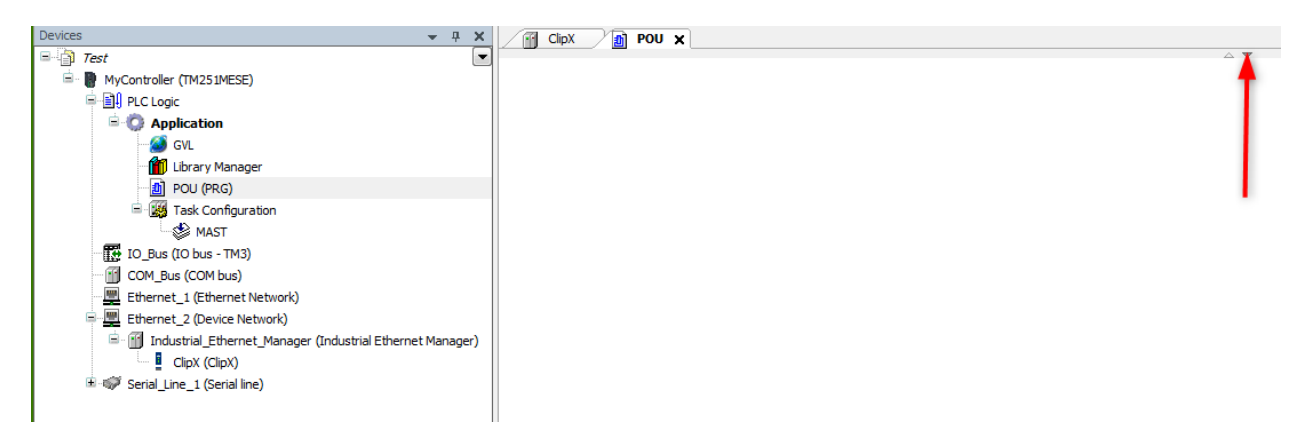

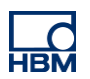

The assignment from %IW5…%IWxx to ClipX data you can find in ClipX Fieldbus I/O Image. See therefore the screenshot below.

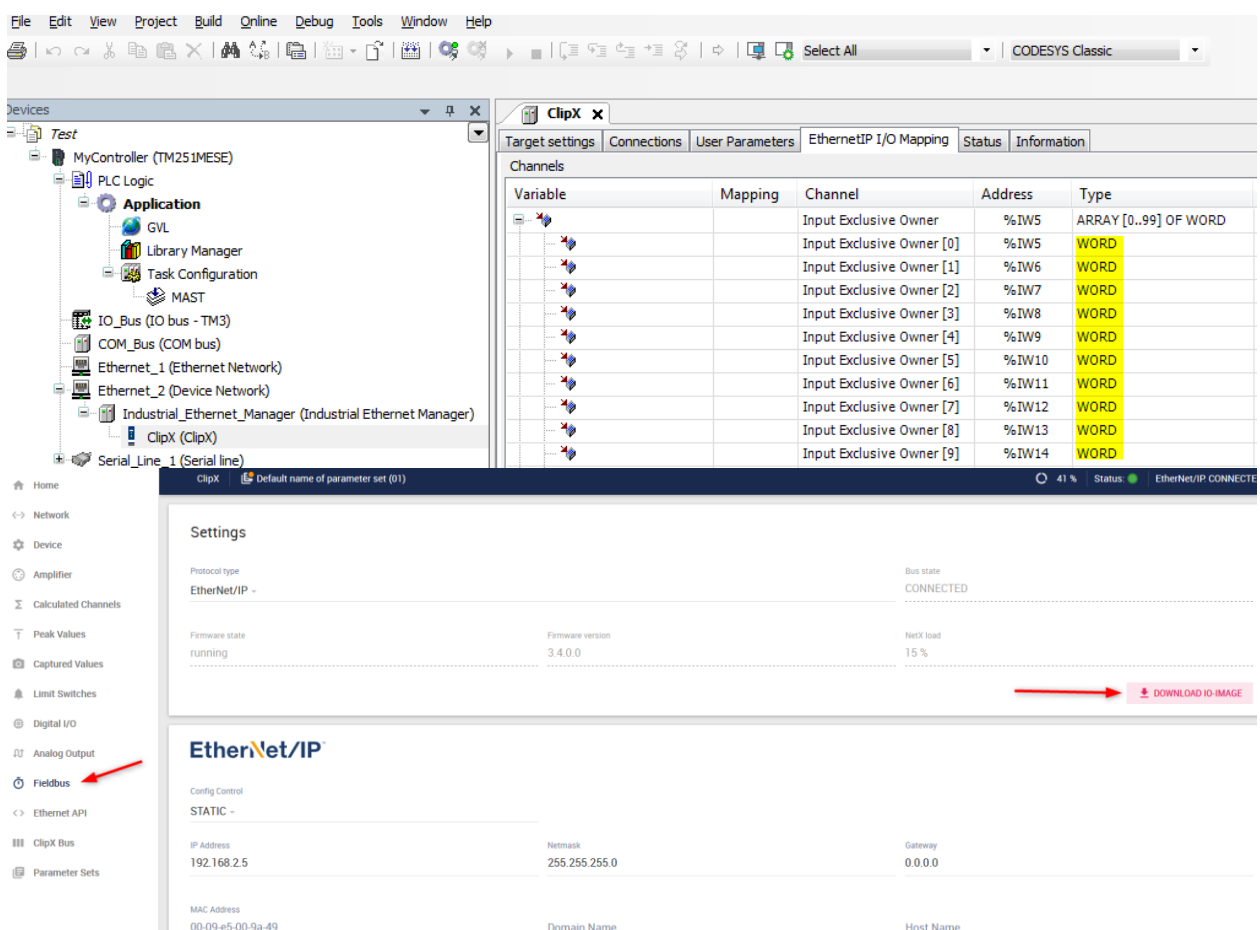

### ClipX I/O Image:

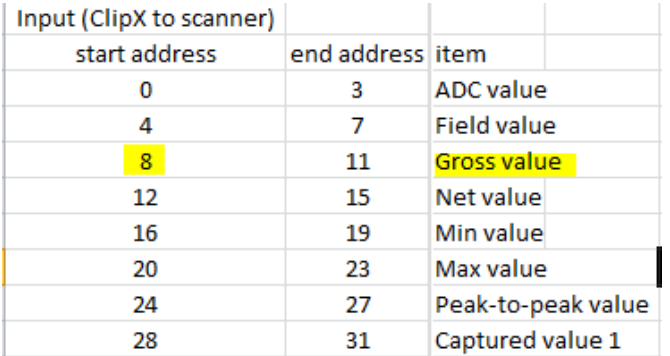

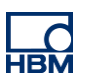

Write the following little program.

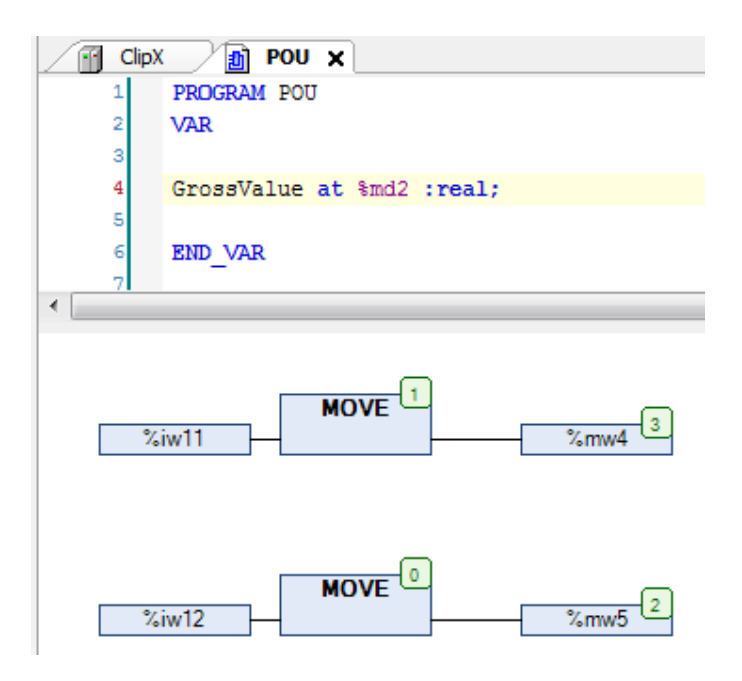

Normally it would be %IW9 and %IW10 for Grossvalue. Schneider PLC adds 4Byte (run/idle header) offset (green marked).

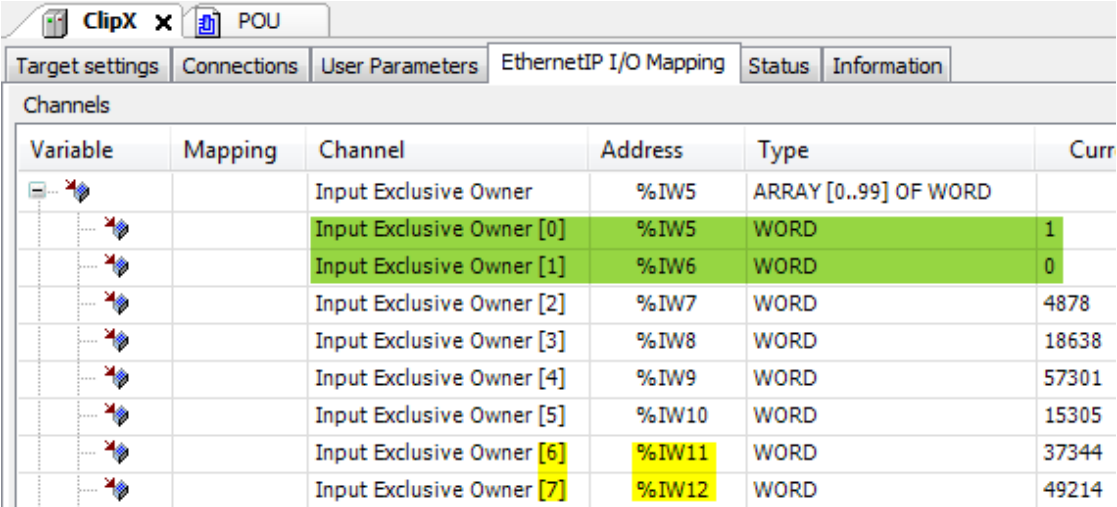

Login into the PLC

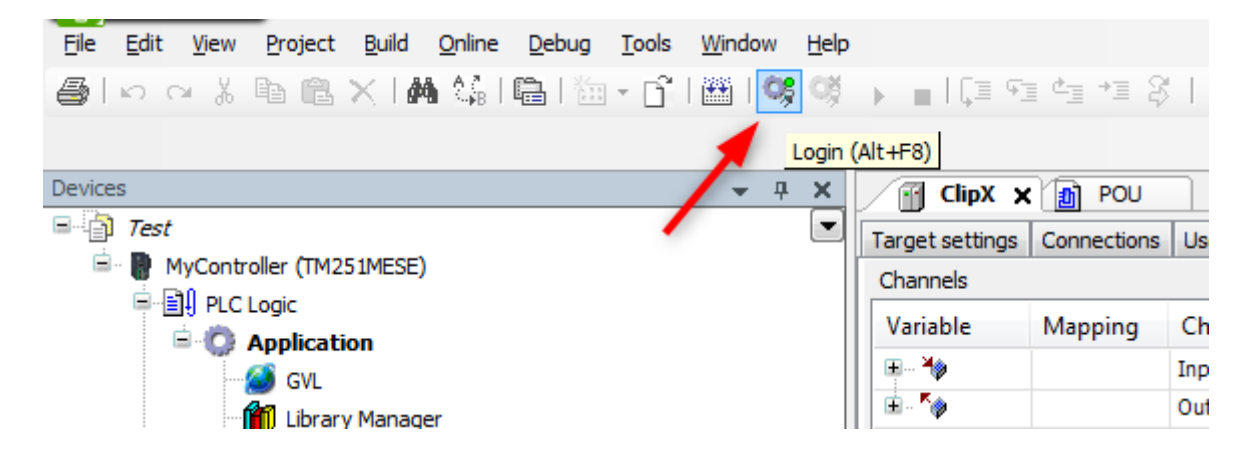

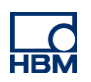

#### Start the PLC

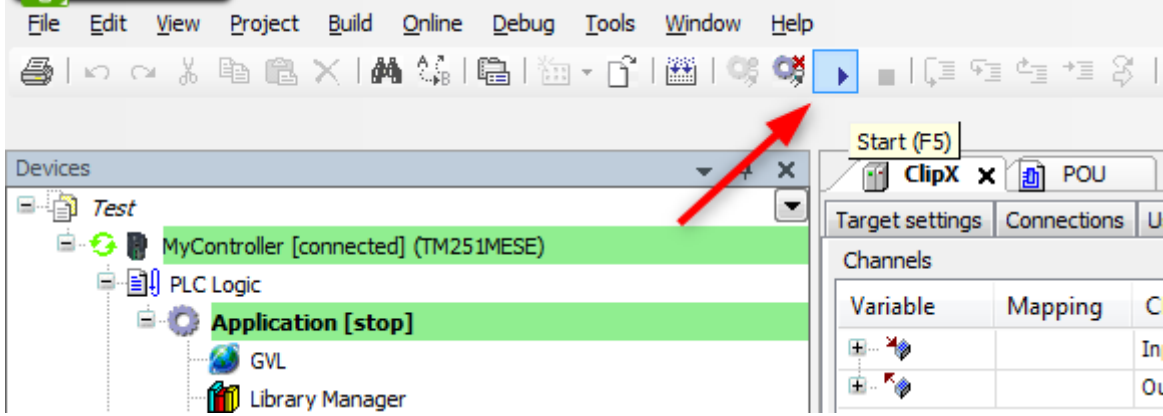

Now you should see a changing Gross Value. Compare it with the value in ClipX web browser.

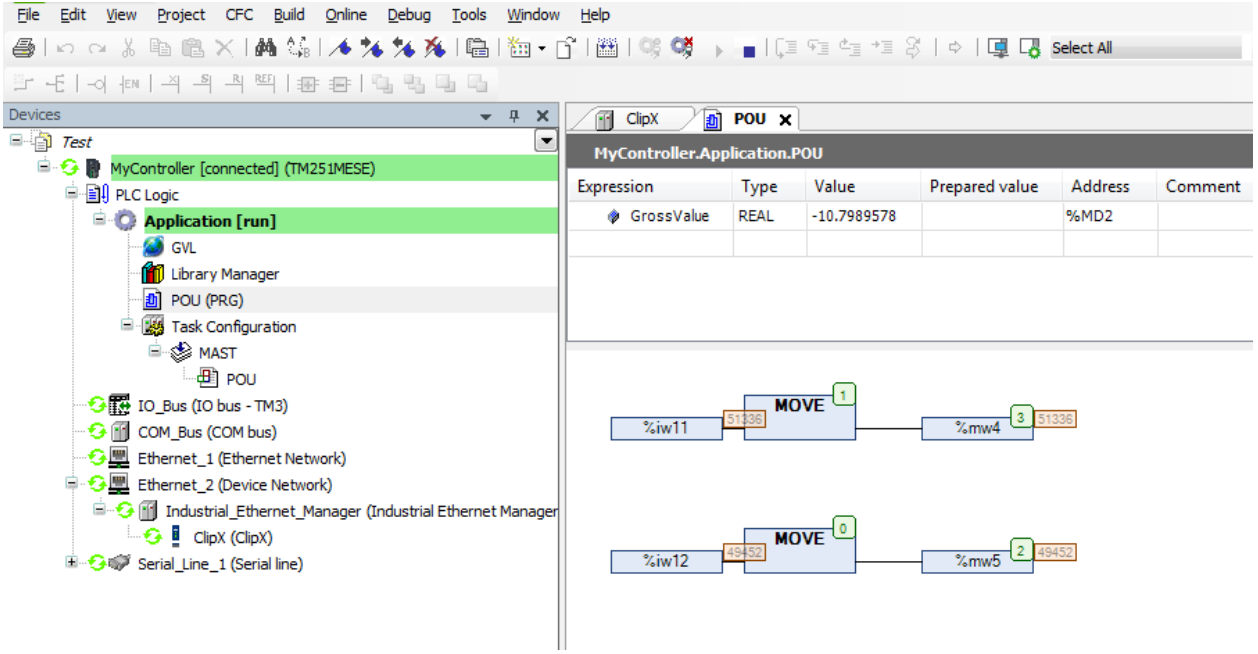

### **Disclaimer**

These examples are for illustrative purposes only. They cannot be used as the basis for any warranty or liability claims.